### **ZOOMの使い方(Android版)**

2022/6/4 作成

### **【前提】**

**※操作マニュアルは、Androidバージョン12の画面で作られています。 バージョンによっては、多少、画面に違いが出ることがあります。**

**※事前にZOOM用のアプリケーションを入れておくのがベストです。 スムーズにミーティングに参加できるようになります。**

**ここでは、アプリケーションのインストール方法をご説明します。 まず、Playストアのアプリを起動します。**

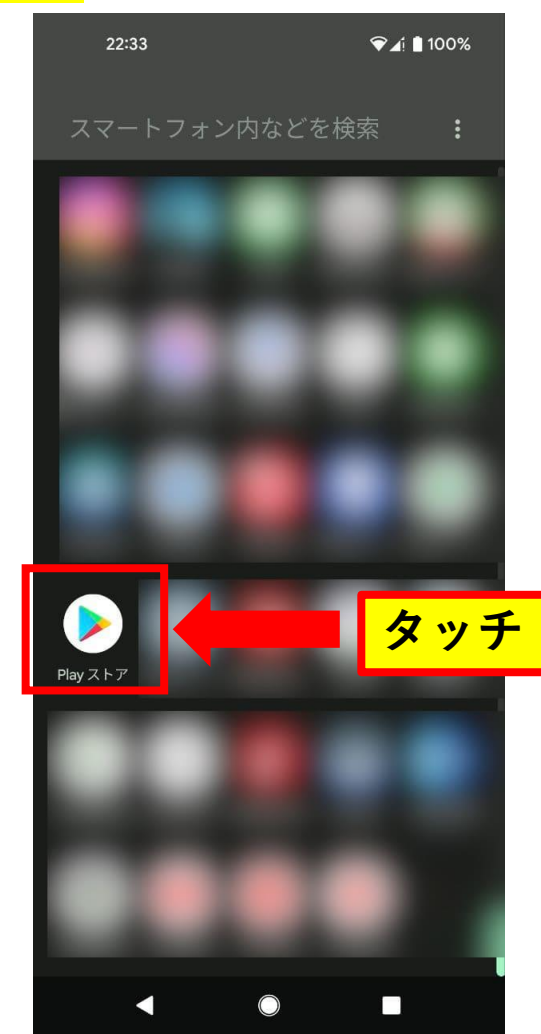

**Playストアのアプリが起動します。検索欄をタッチしましょう。**

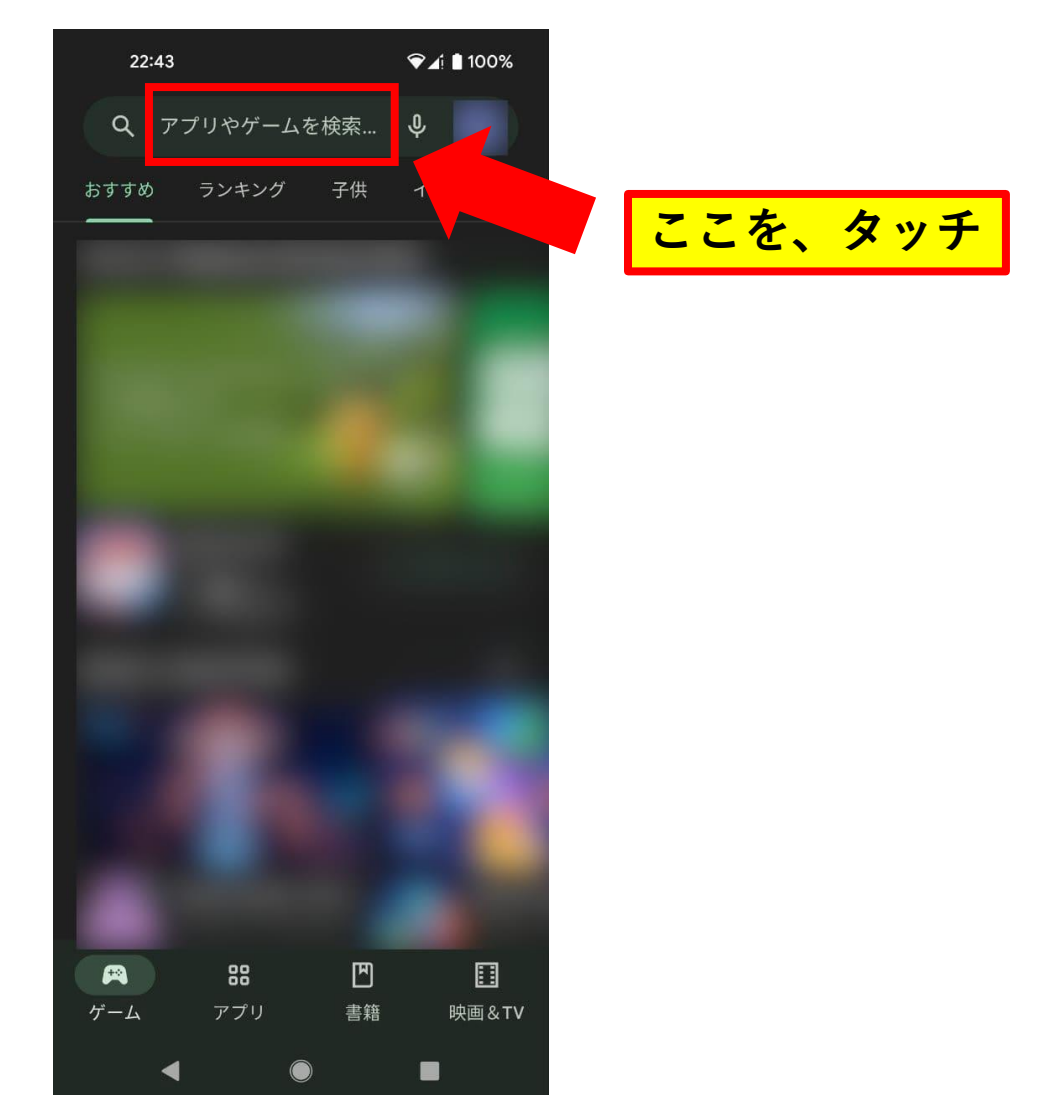

**検索画面が表示されます。 入力欄にタッチしましょう。 入力画面に「zoom」と入力します。ZOOM Cloud Meetingsというアプ リが出るので、それをタッチします。**

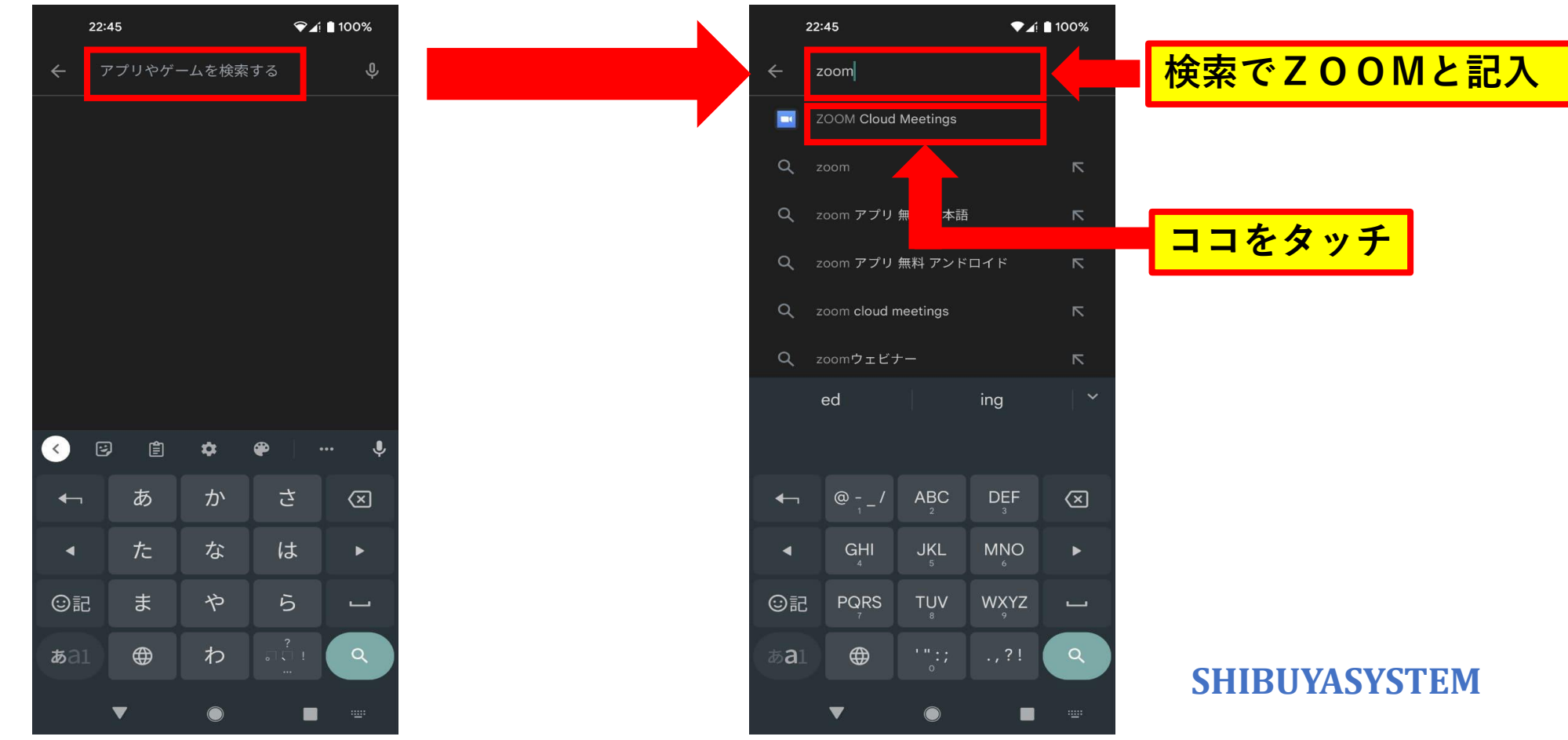

**ZOOMアプリの画面が表示されます。インストールボタンを押しましょう。**

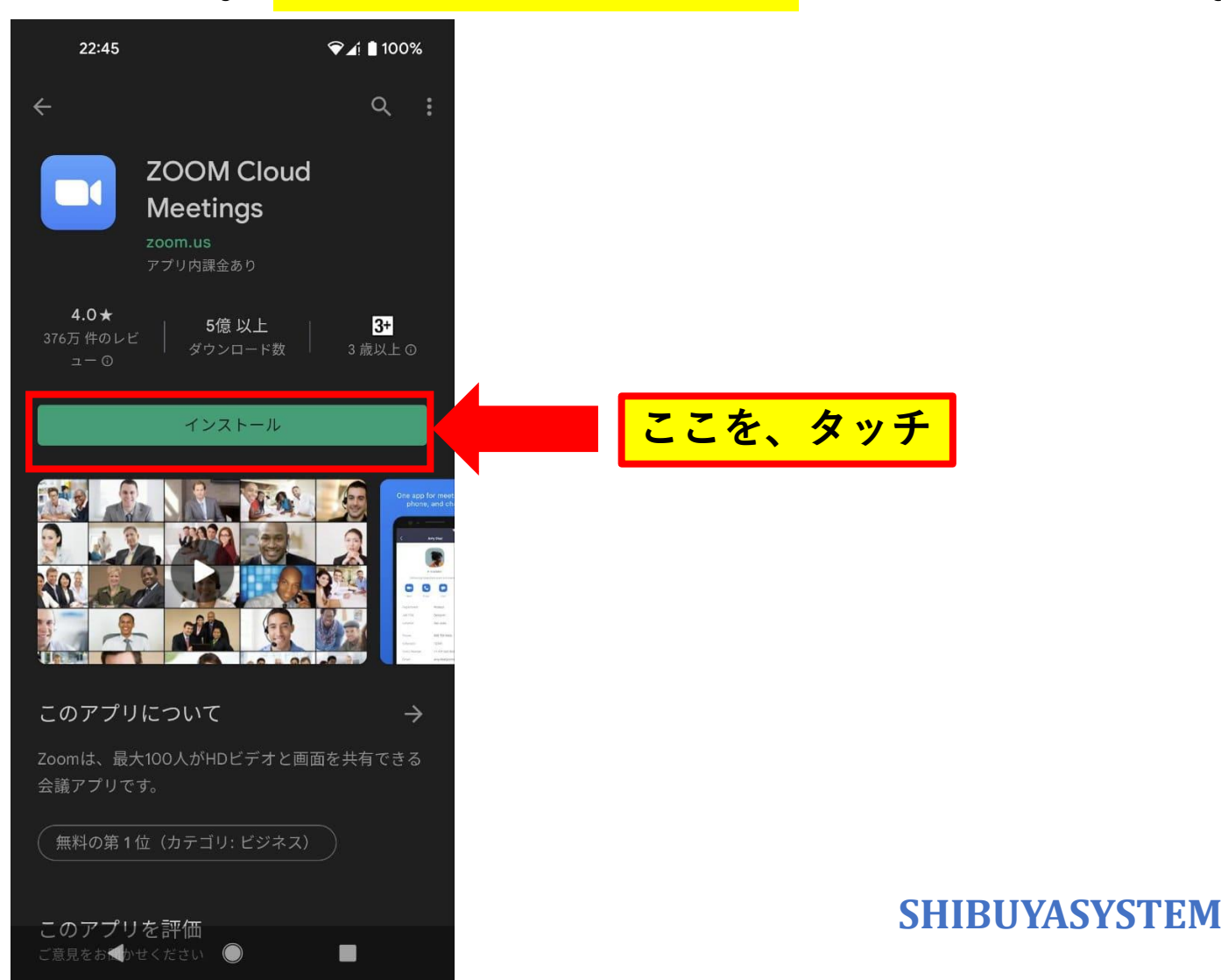

#### **インストール中は、このような画面になります。**

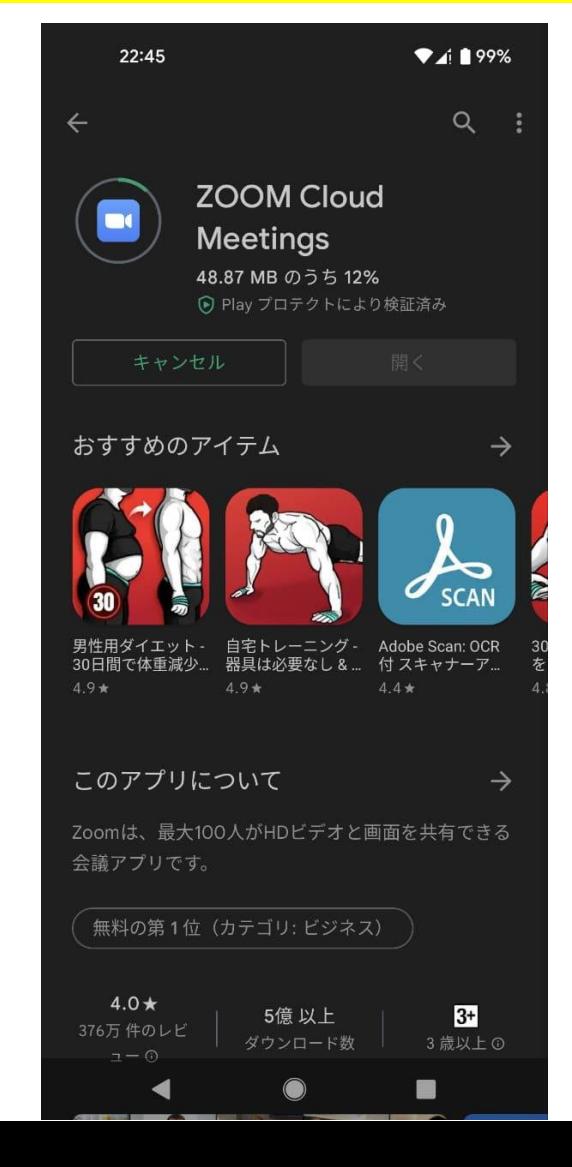

#### **「開く」のボタンが表示されたらインストール完了です。**

 $A199%$ 22:46  $Q$ **ZOOM Cloud Meetings** zoom.us アプリ内課金あり **ココを、タッチ**開く おすすめのアイテム  $\rightarrow$  $\blacktriangle_{\texttt{O}}$ **SCAN** 男性用ダイエット - 自宅トレーニング - Adobe Scan: OCR 30日間で体重減少... 器具は必要なし&... 付スキャナーア...  $4.9*$  $4.9*$  $4.4*$ このアプリについて  $\rightarrow$ Zoomは、最大100人がHDビデオと画面を共有できる 会議アプリです。 無料の第1位 (カテゴリ:ビジネス)  $4.0*$  $3+$ 5億 以上 376万件のレビ **SHIBUYASYSTEM** ダウンロード数 3歳以上の 

**ここから、ZOOMミーティングの参加方法をご説明します。**

#### **当日までに、こちらから招待用のURLをお送りします。 そのURLを開始時間になりましたら、クリックしてください。**

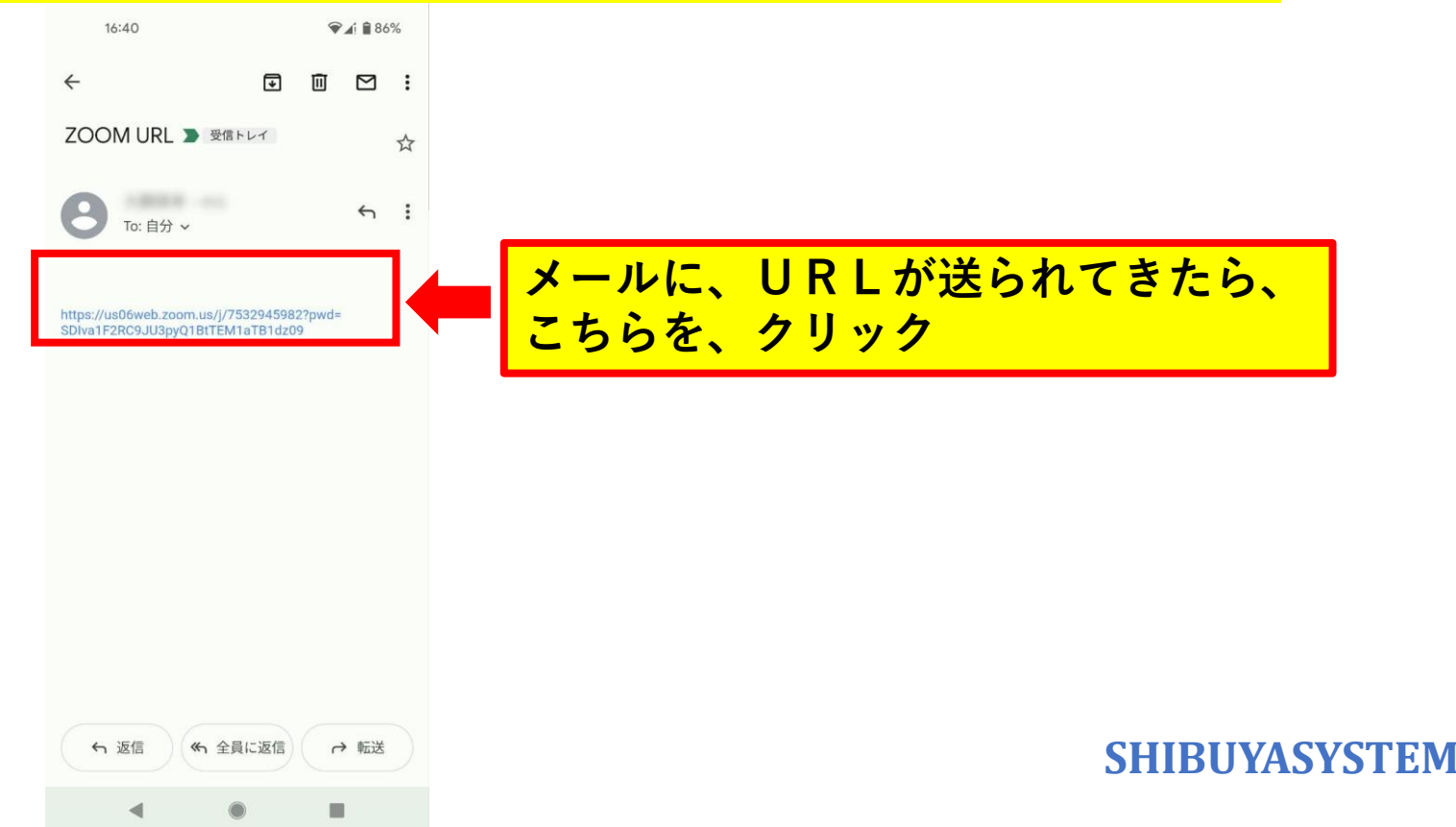

#### **【ZOOMミーティングの参加方法】 ZOOMが起動します。起動中はこのような画面になります。**

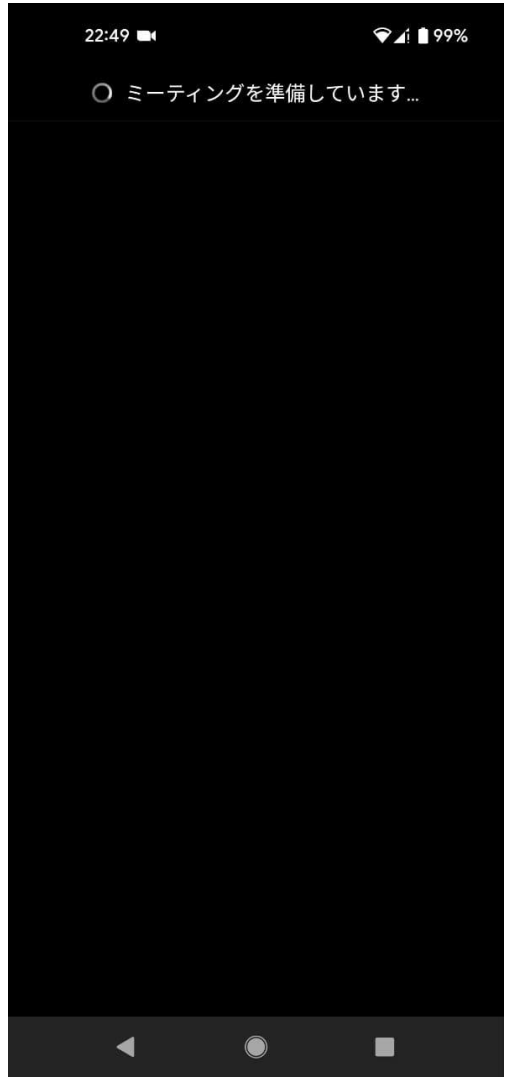

**名前の入力欄が表示されます。空欄をタッチしましょう。**

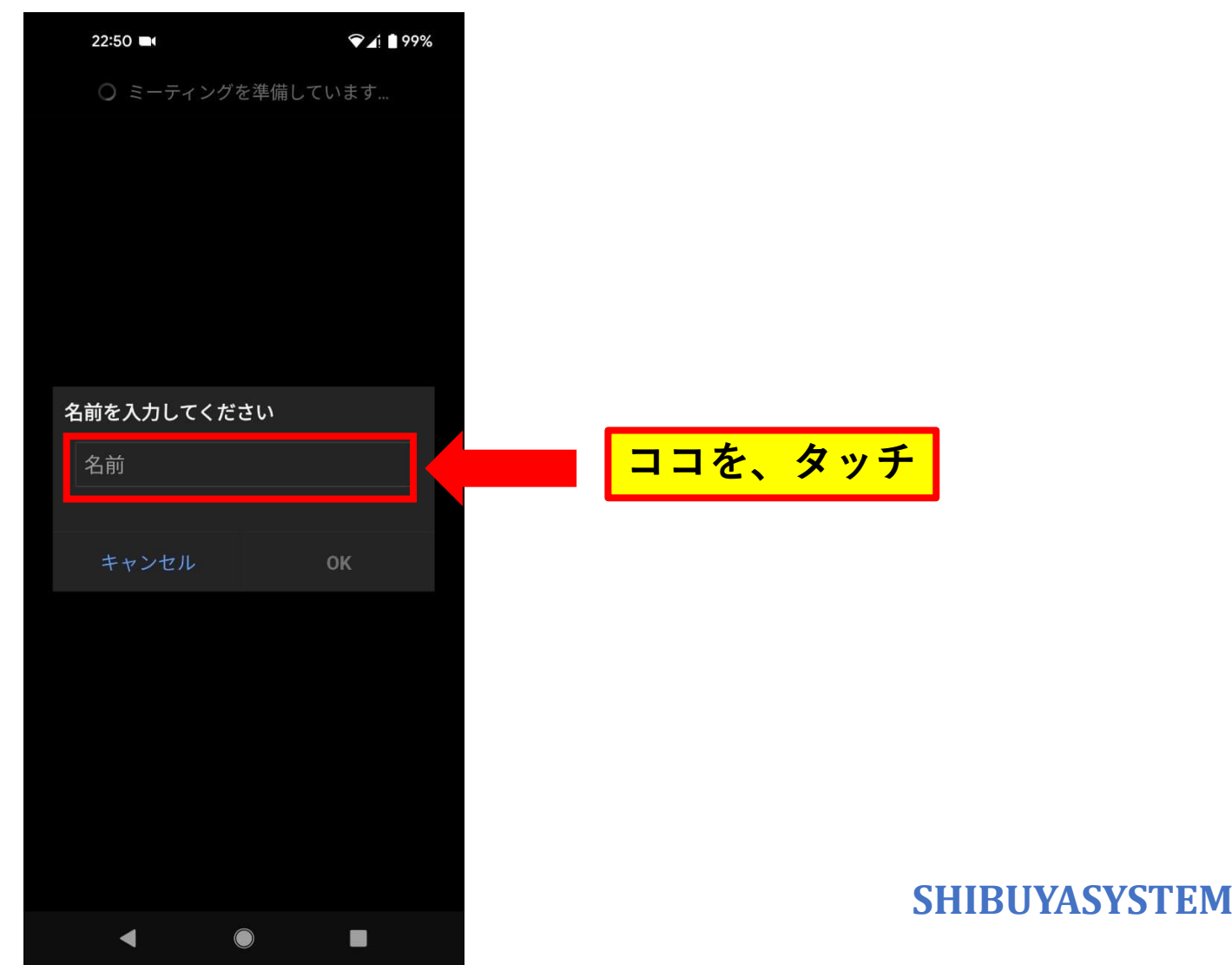

**名前の入力がおわったら、OKボタンを押します。**

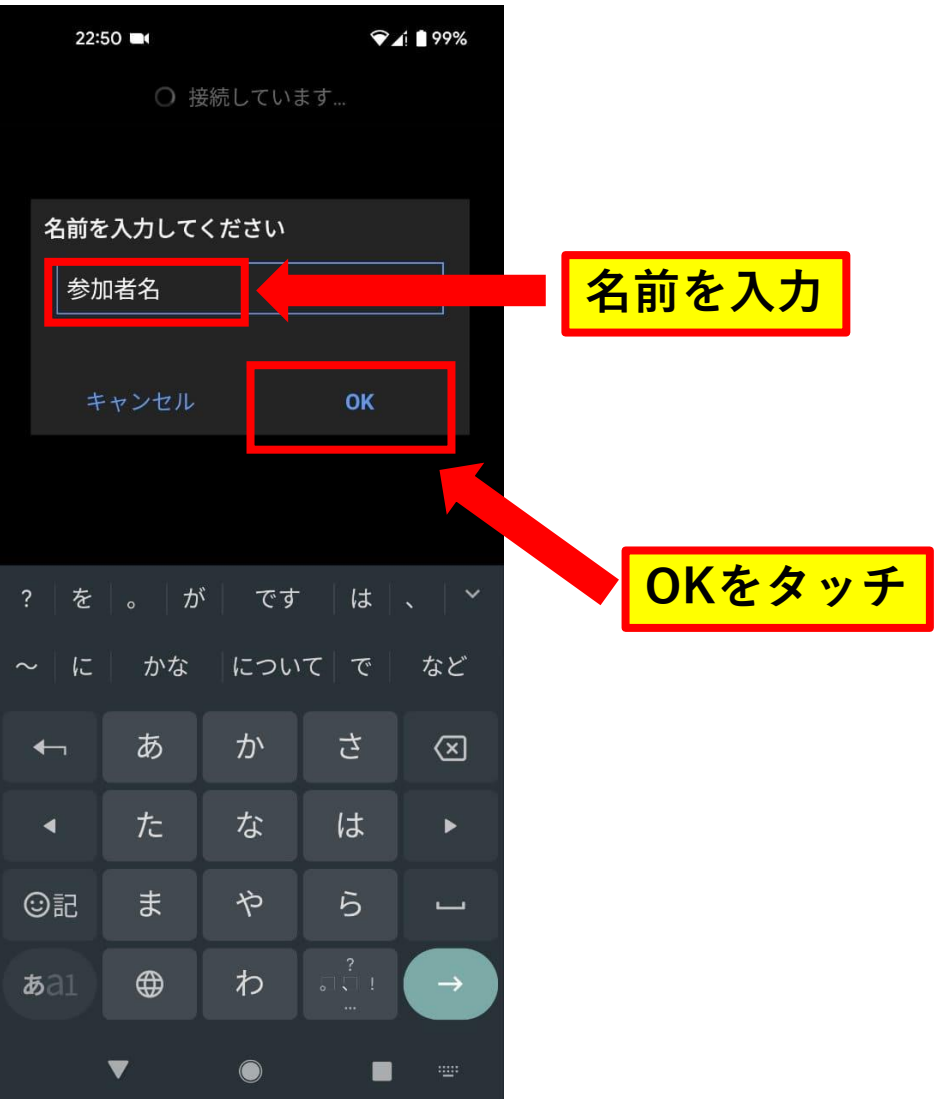

**端末のアクセスについて、許可を求められます。了解をタッチしてください。**

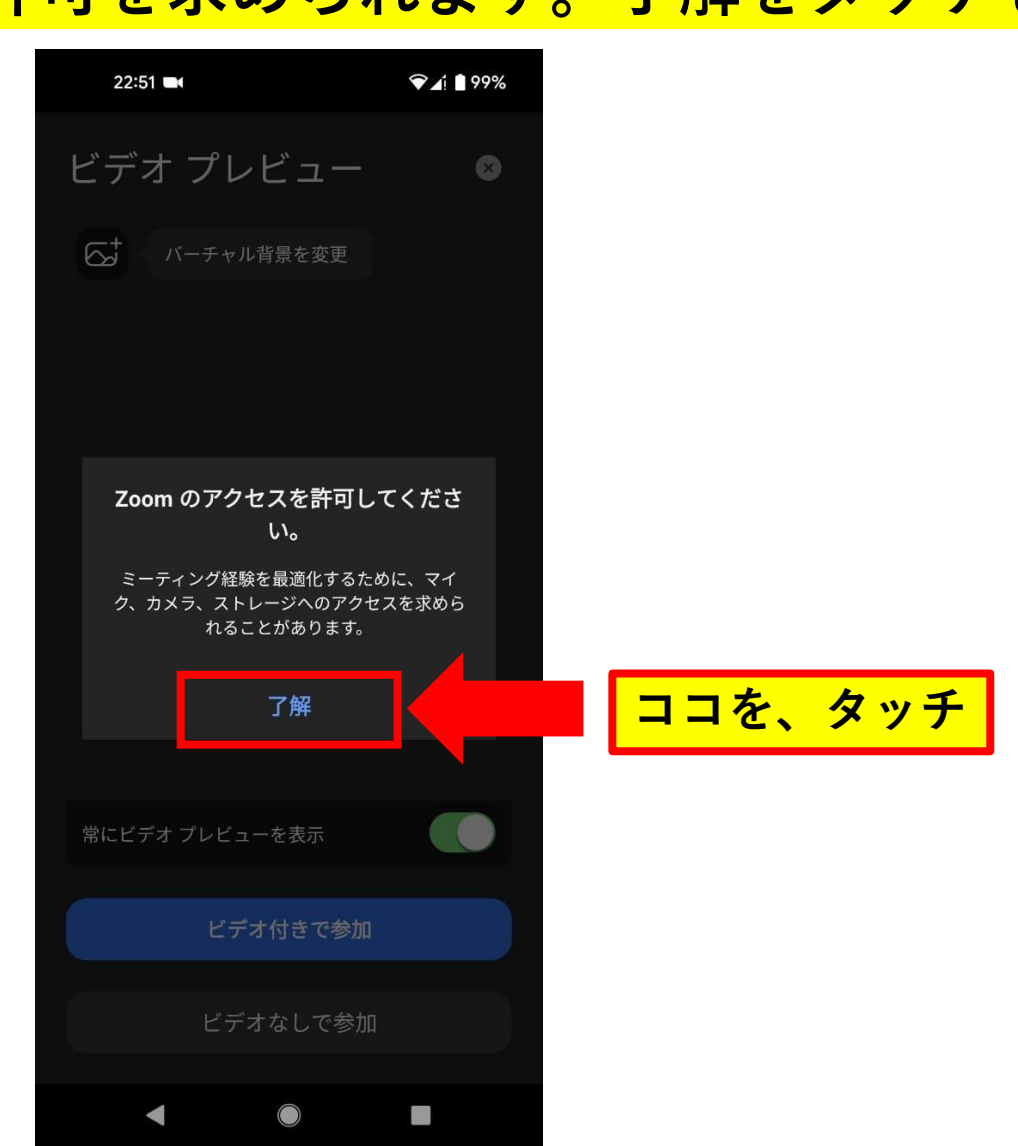

#### **【ZOOMミーティングの参加方法】 写真と動画の撮影の許可を求められる場合があります。 「アプリの使用時のみ」を選択します。**

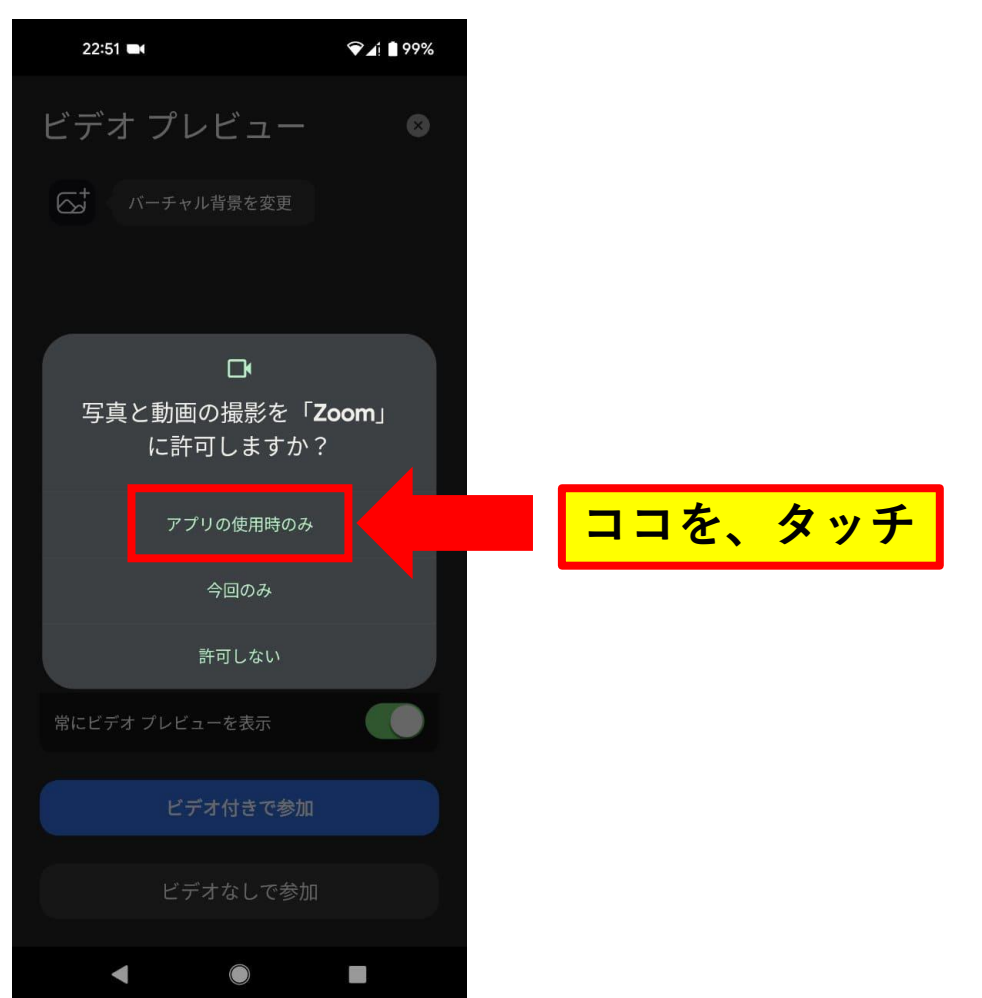

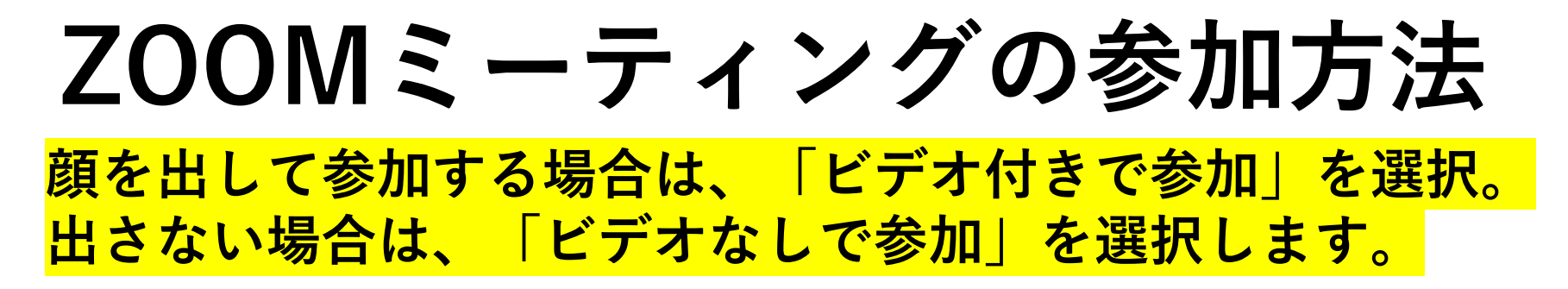

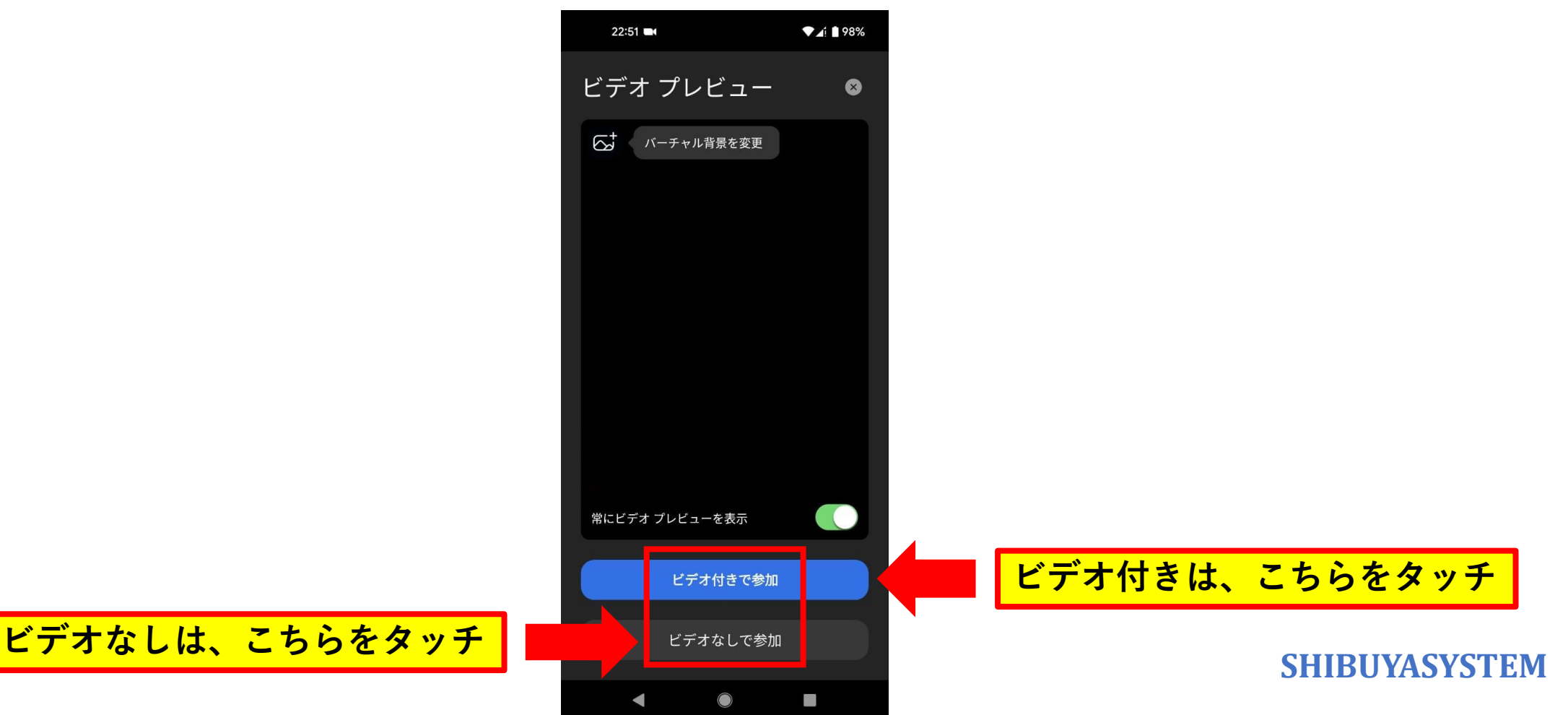

**初回は、ミーティング参加後に音声通話する設定を行う必要があります。 「WiFiまたは携帯のデータ」の部分をタッチしましょう。**

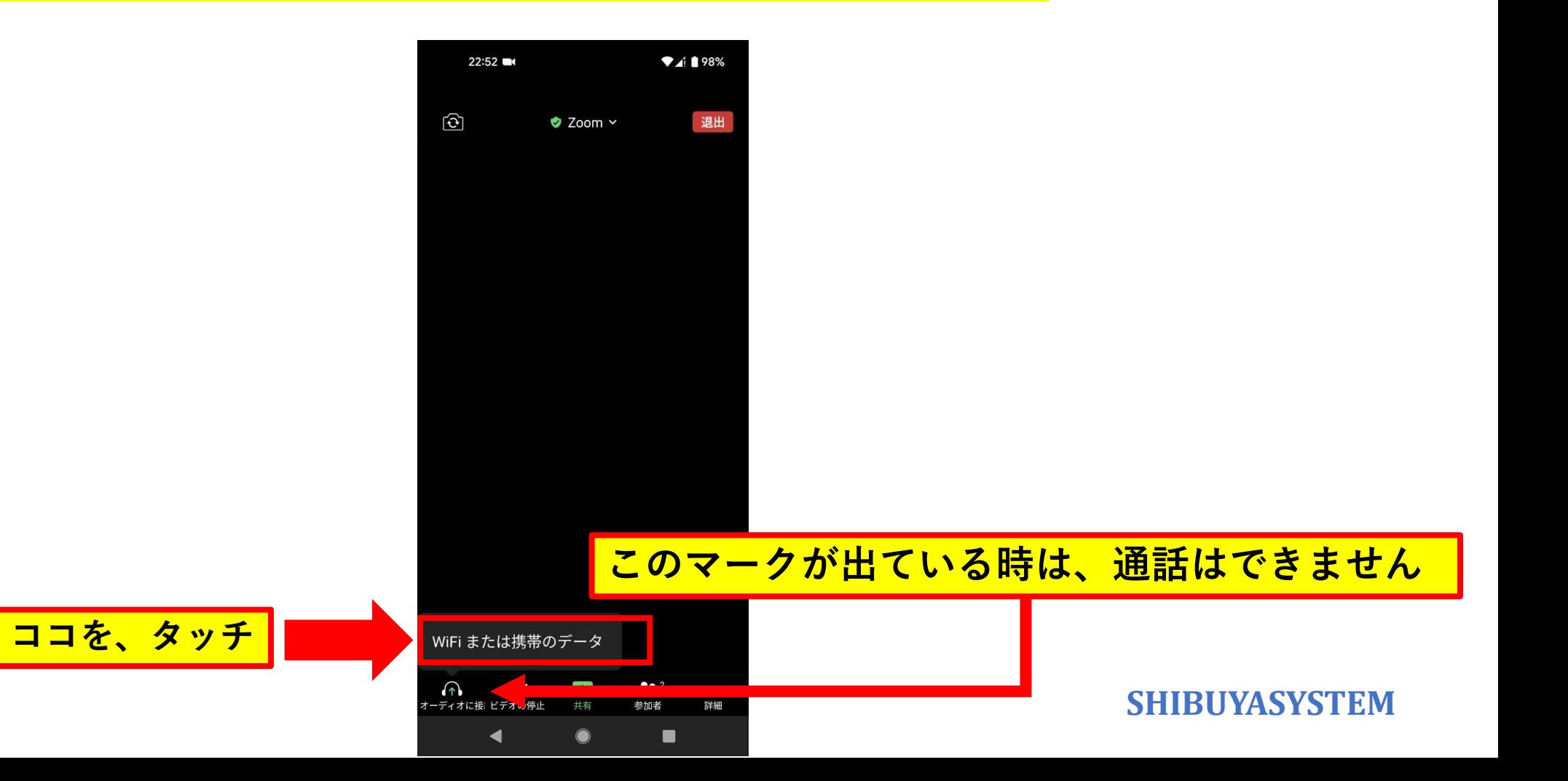

#### **音声の録音の許可を求められる場合があります。 「アプリの使用時のみ」を選択します。**

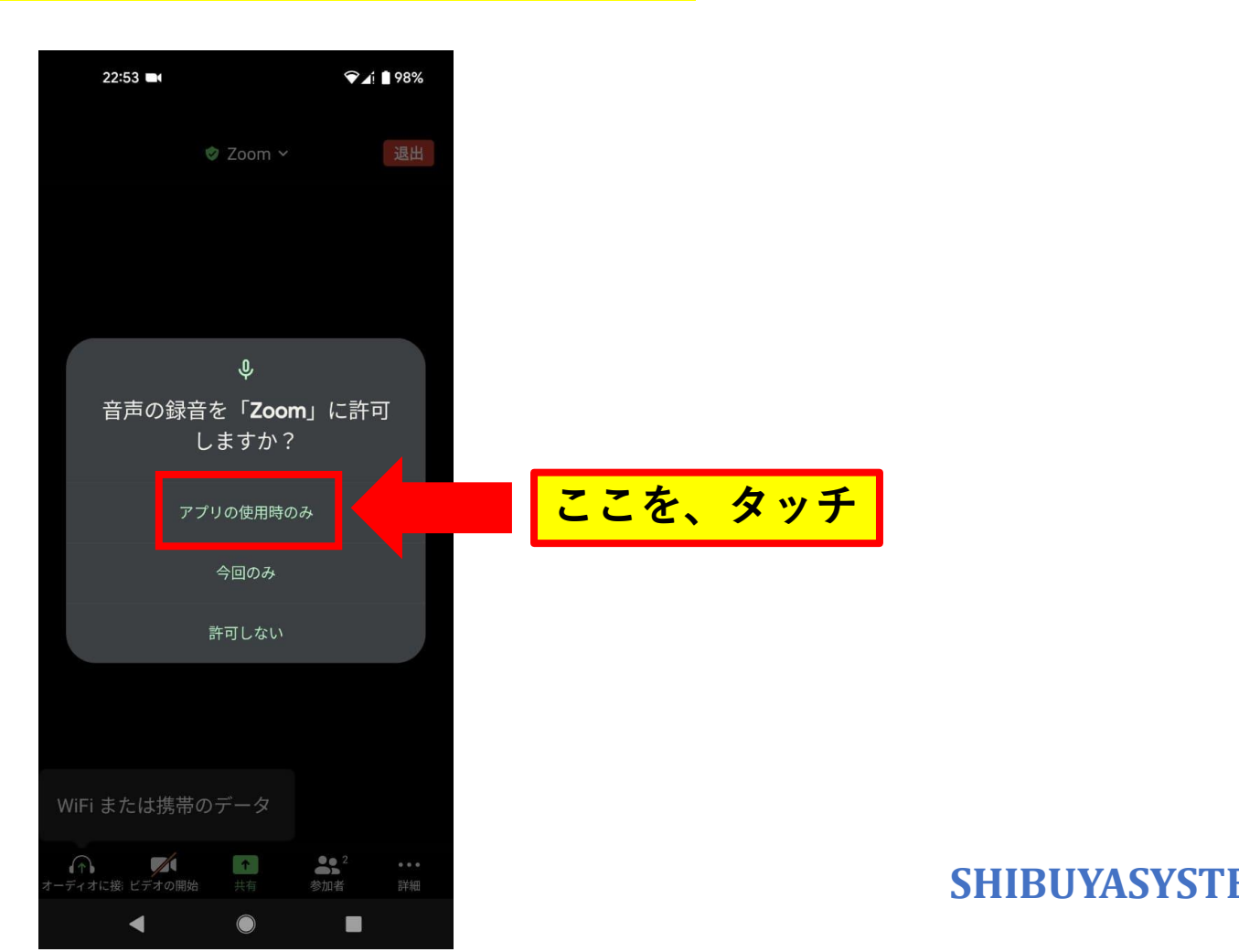

#### **【ZOOMミーティングの参加方法】 デバイスの検出や位置の特定を求められる場合があります。 「許可」を選択します。**

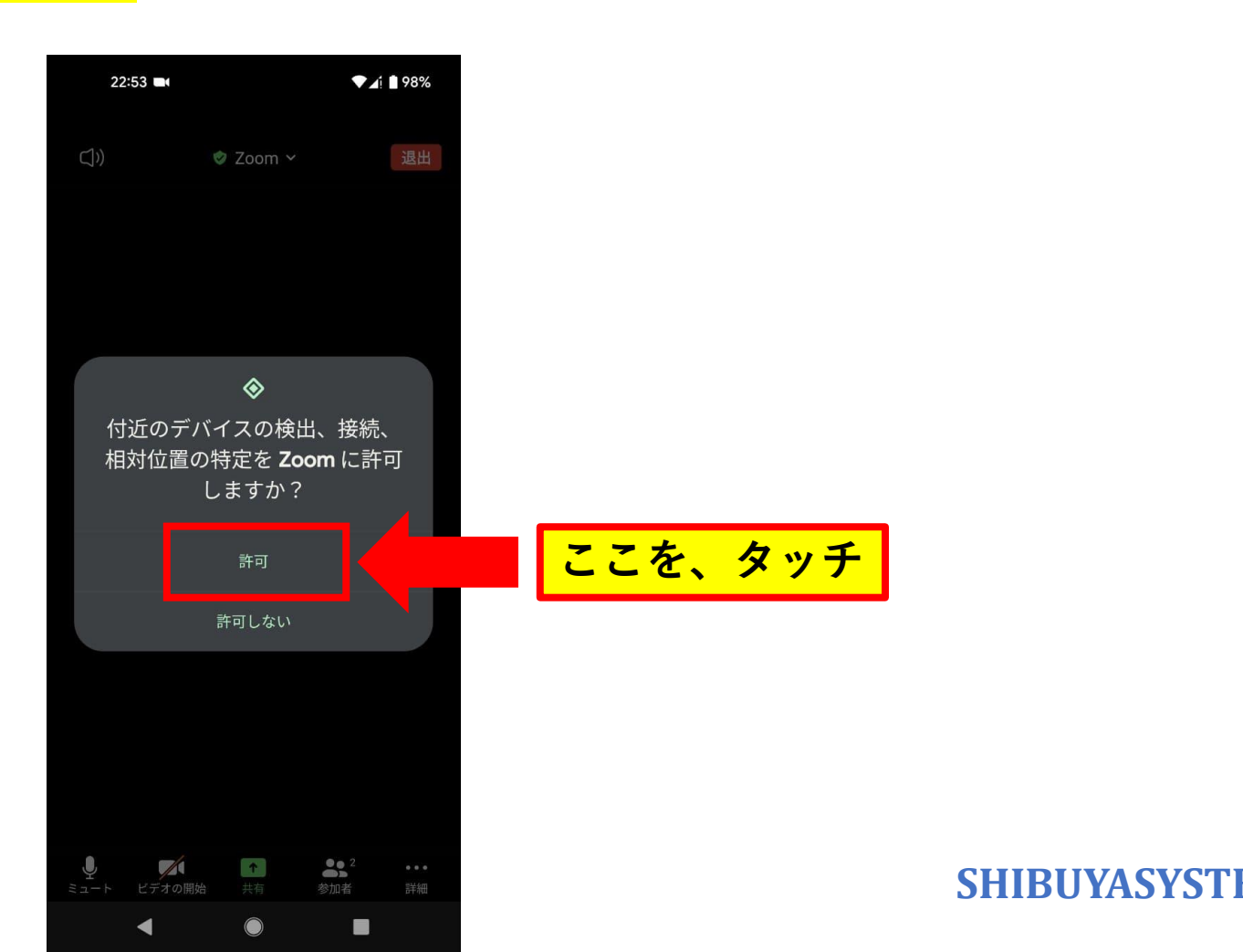

#### **【ZOOMミーティングの参加方法】 電話の発信と管理の許可を求められる場合があります。 「許可」を選択します。**

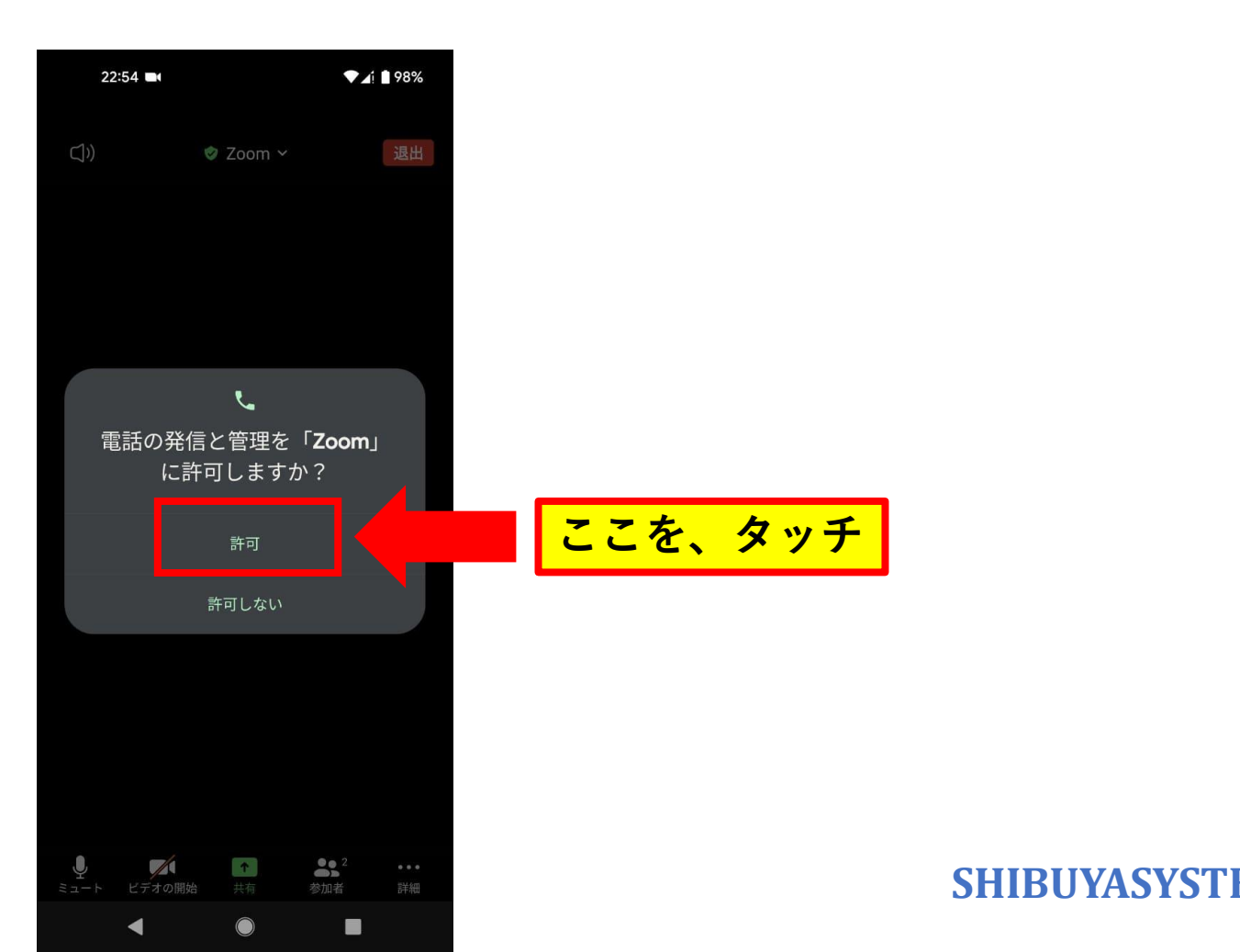

#### **この状態になれば、通話できるようになります。**

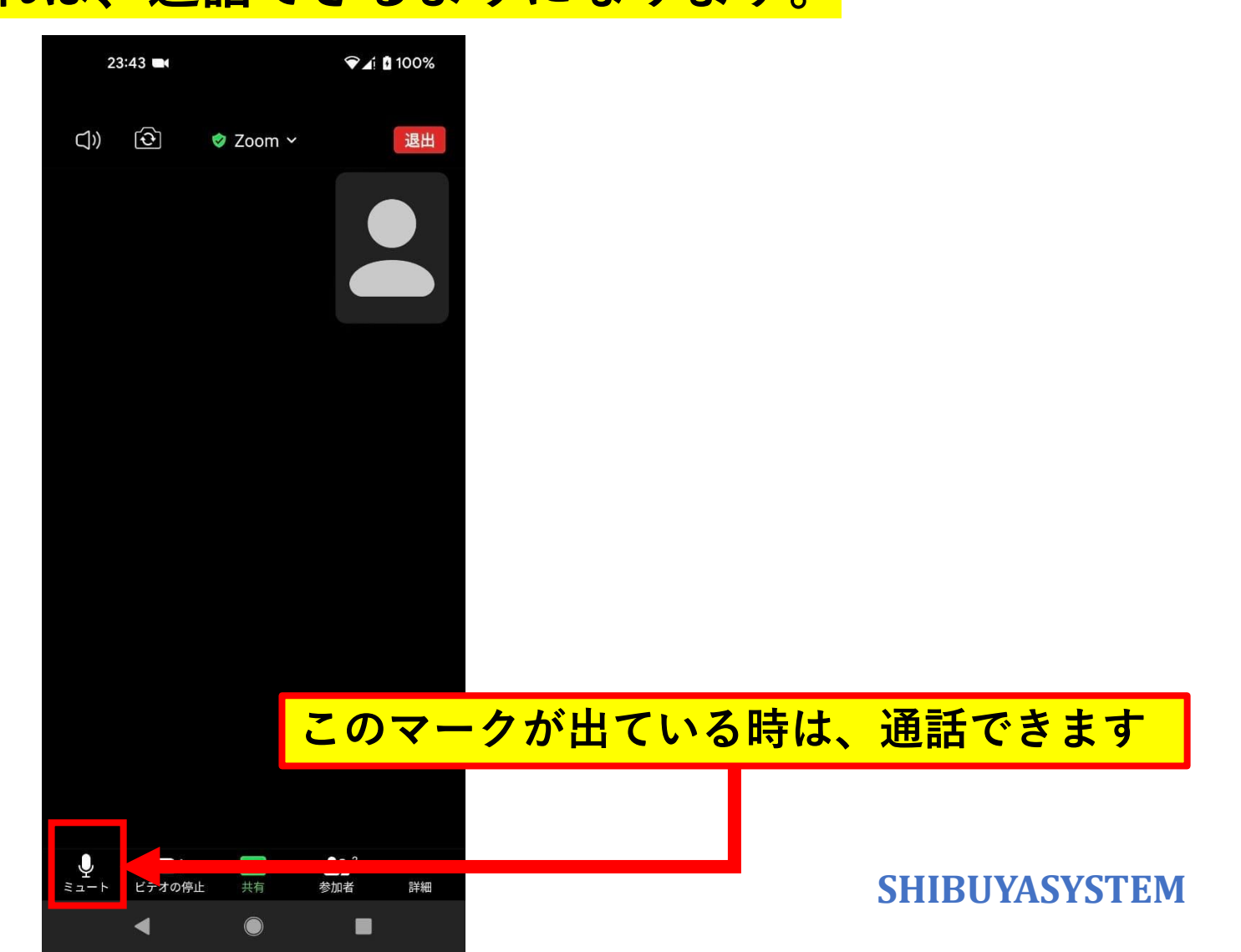

**【マイクとビデオの切替え】**

**マイクやビデオ画面は、通話中もオンオフの切り替えができます。** カ法は、マイクやビデオのアイコンをクリックするだけです。 **声をミュートにしたい時や、顔を出したくない時などにご利用ください。**

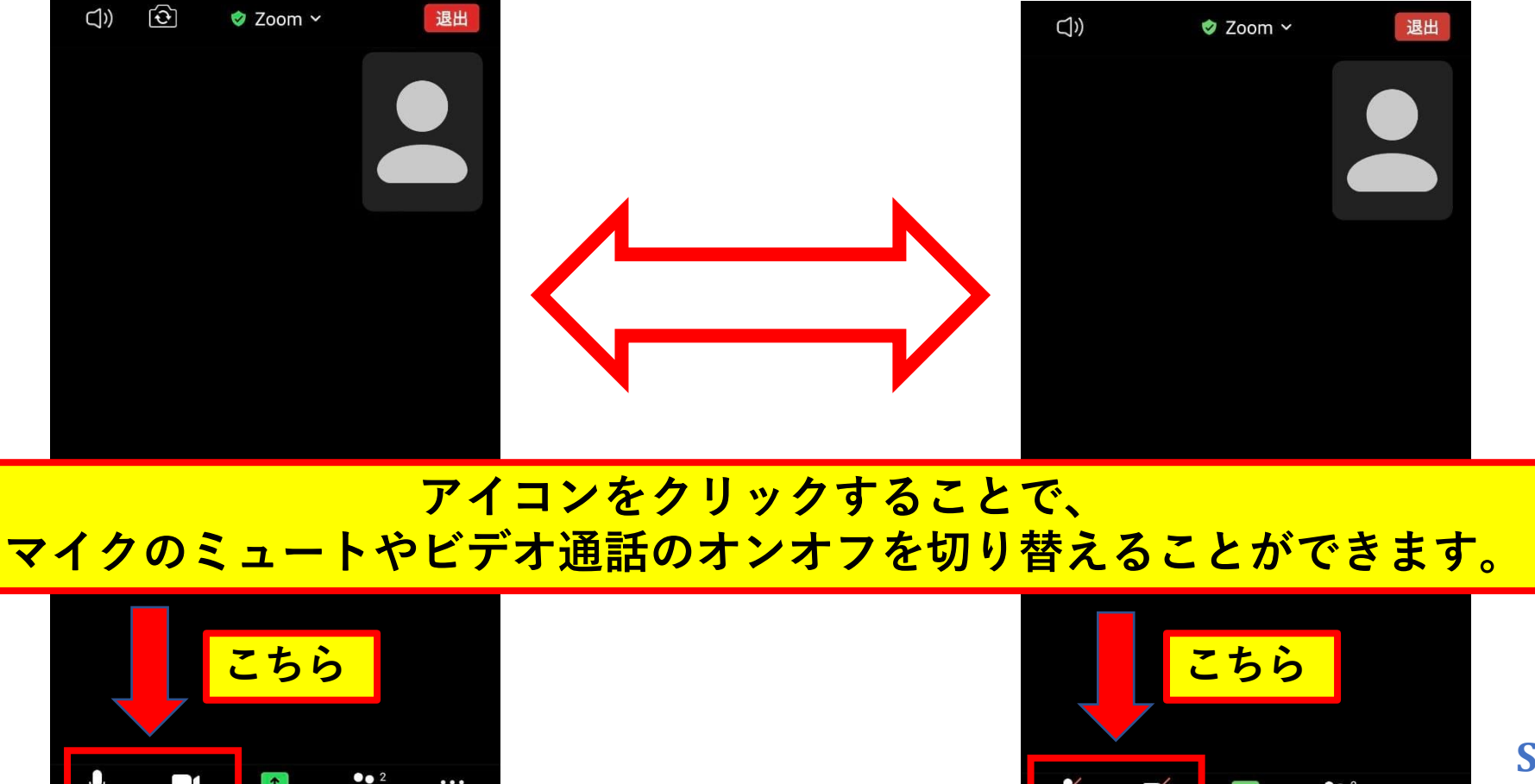

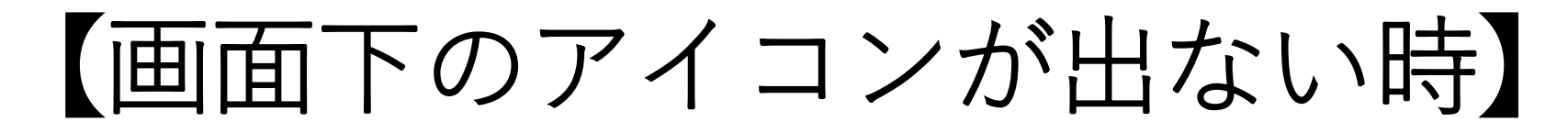

アイコンが表示されなくなった時は、<mark>画面中央をタッチ</mark>してください。 **再び、表示されるようになります。**

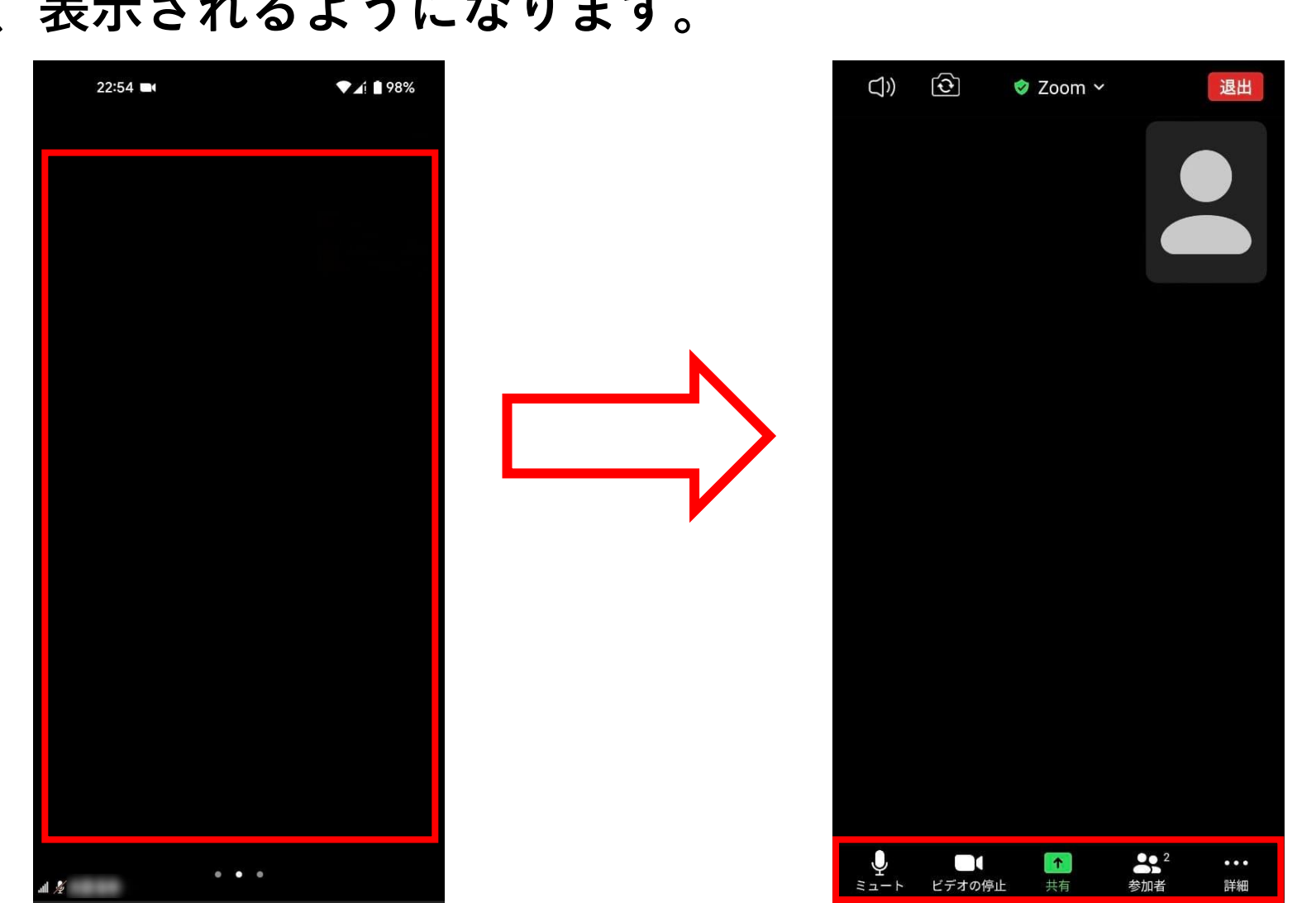

【便利アイテム】

**スマートフォンの場合、画面が見やすいように、 スマホスタンドがあると便利です。**

**こちらに参考のURLを載せておきます。 <https://03auto.biz/clk/archives/brtthc.html>**

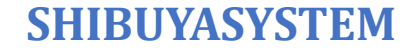